## 神奈川県土砂災害情報ポータル操作方法

- **偷 神奈川県土砂災害情報ポータル** 土砂災害から「いのち」を守るために知っていただきたいこと お役立ち情報 ホーム ださい。 1 土砂災害に備えて 2 雨が降り始めたら 3 大雨になったら ○大雨時や土砂災害警戒情報が発表 ○お住まいの場所が、土砂災害のお 土砂災害警戒情報や雨量の情報に された際には早めに避難する。 それのある区域か調べる。 注意する。 ※大雨や地震により、土砂災害のお 大雨による土砂災害の危険度が高 ○夜間に大雨が予想される際には暗 それが高まる区域 まった時に、「土砂災害警戒情 くなる前に避難する。 報」が発表されます。  $\left\langle \right\rangle$ 土砂災害警戒情報の発表状況 土砂災害の (▶) 土砂災害の危険度  $\left( \bullet \right)$ 現在、土砂災害警戒情報の発表は おそれのある区域 (土砂災害警戒情報を補足する情報) ありません。 更新日付 令和3年5月25日 ○お住まいの地域の避難所や避難経 路を調べる。 (▶) 雨量の情報 土砂災害  $\left( \bullet \right)$ ハザードマップ 土砂災害警戒情報 (気象庁) △ ご利用上の留意事項
- 1 神奈川県土砂災害情報ポータルを開き、「土砂災害のおそれのある区域」をクリック

2 「上記等情報をさらに細かく選択する」をクリック

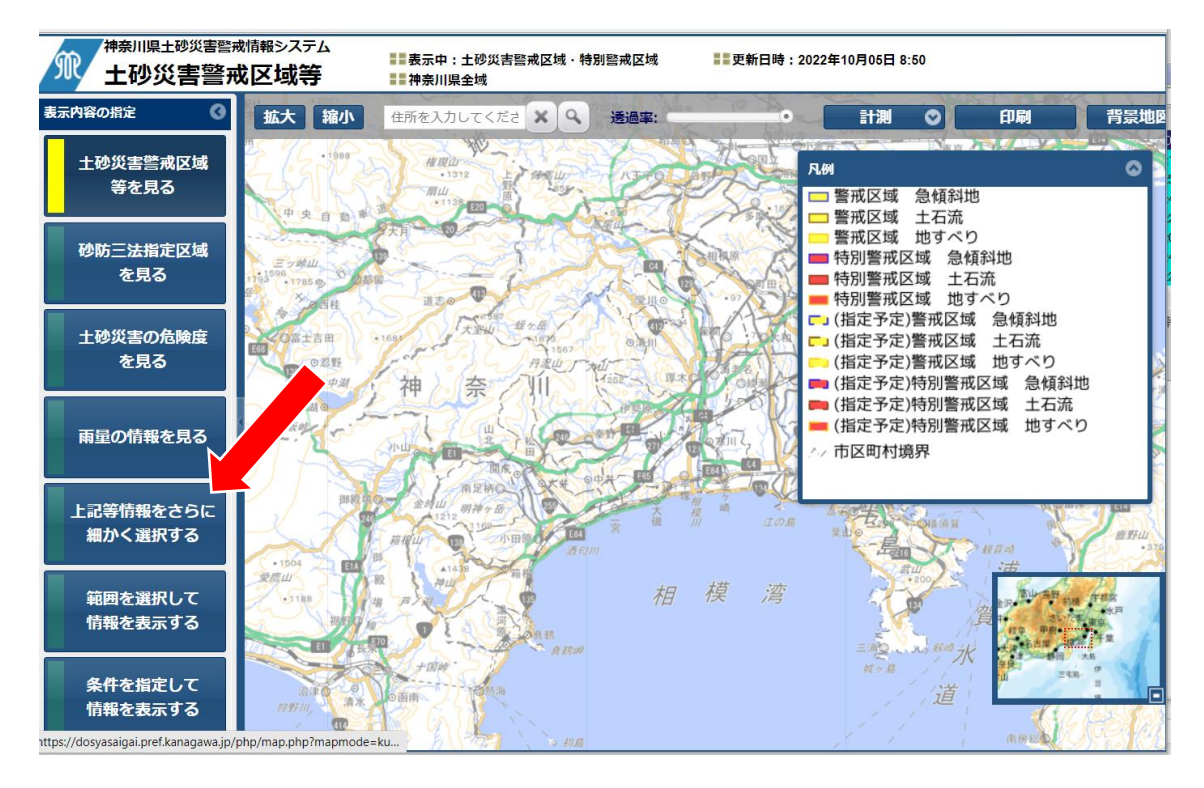

## 神奈川県土砂災害情報ポータル操作方法

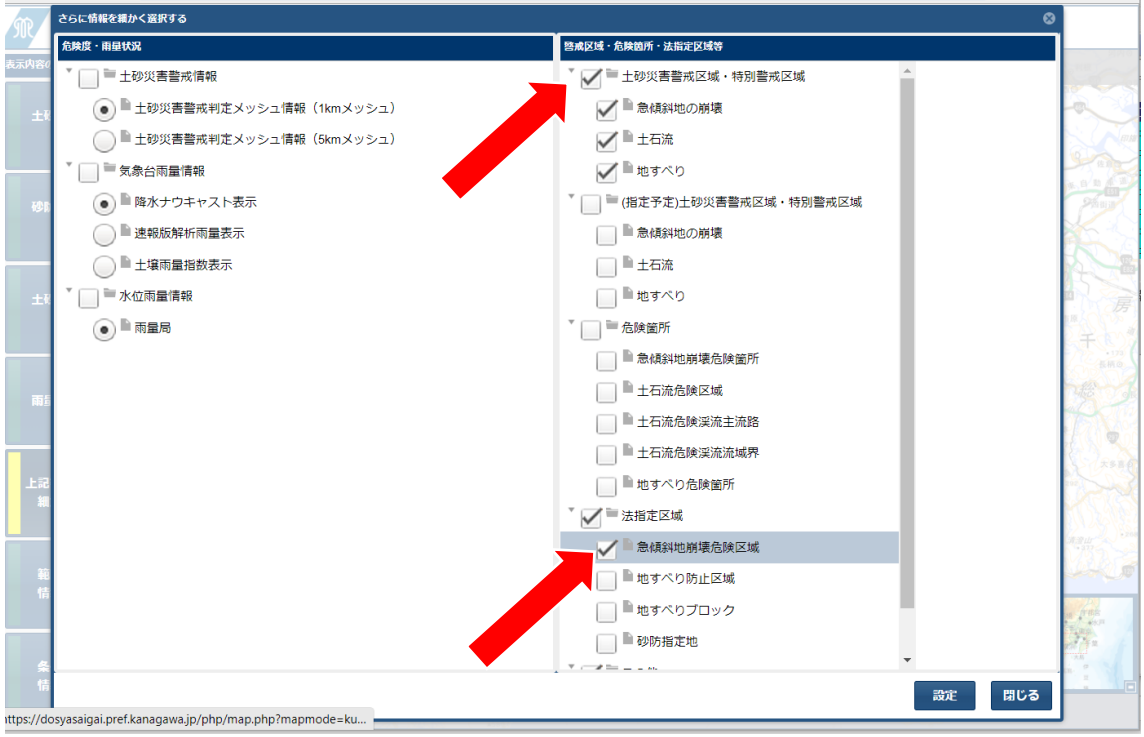

「土砂災害警戒区域・特別警戒区域」及び「急傾斜地崩壊危険区域」にチェック

## 地名検索等を使い、計画地付近の地図を表示

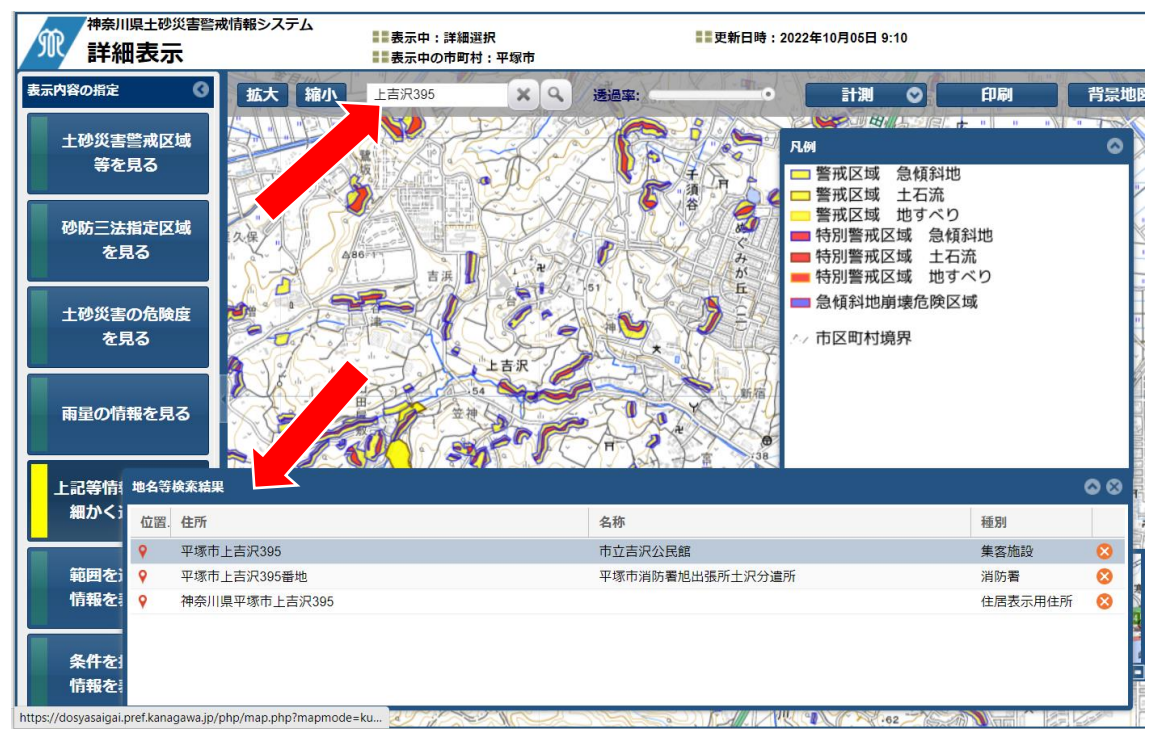

## 神奈川県土砂災害情報ポータル操作方法

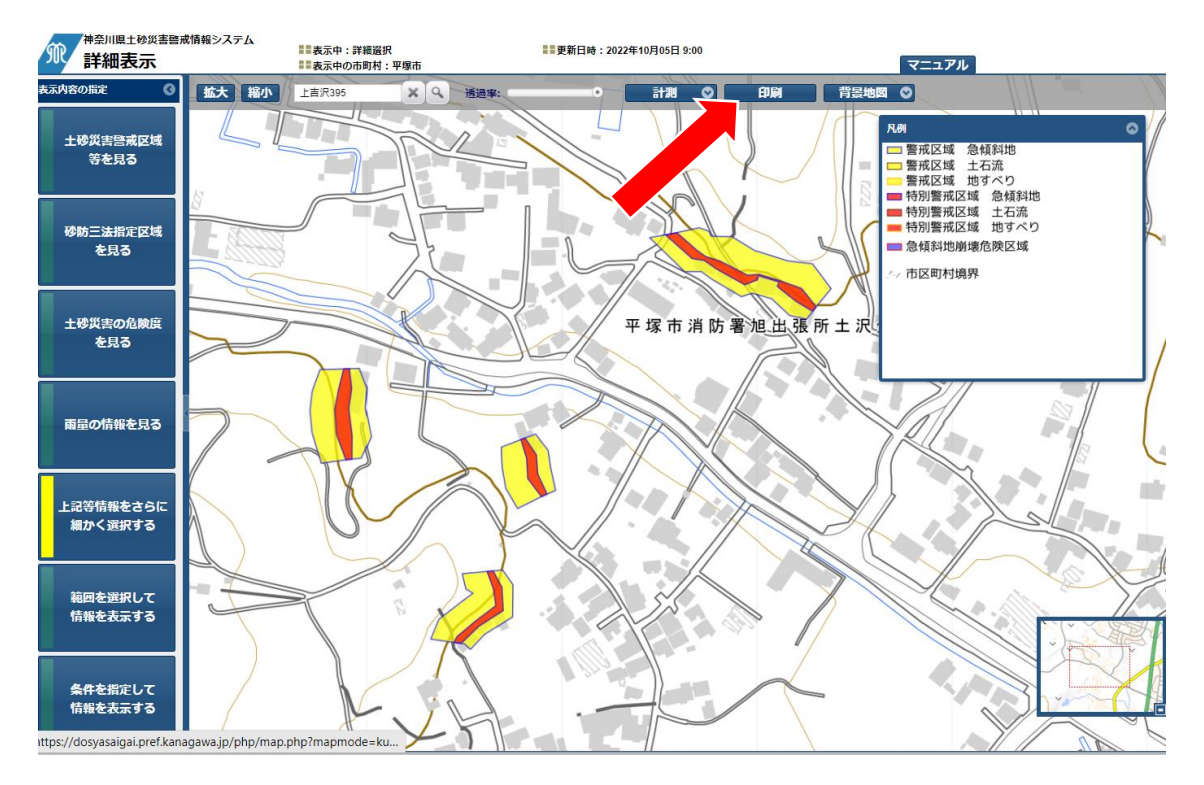

5 計画地付近の地図が表示されたら、「印刷」をクリック

6 印刷画面が表示されるので印刷をし、計画地をマーキング

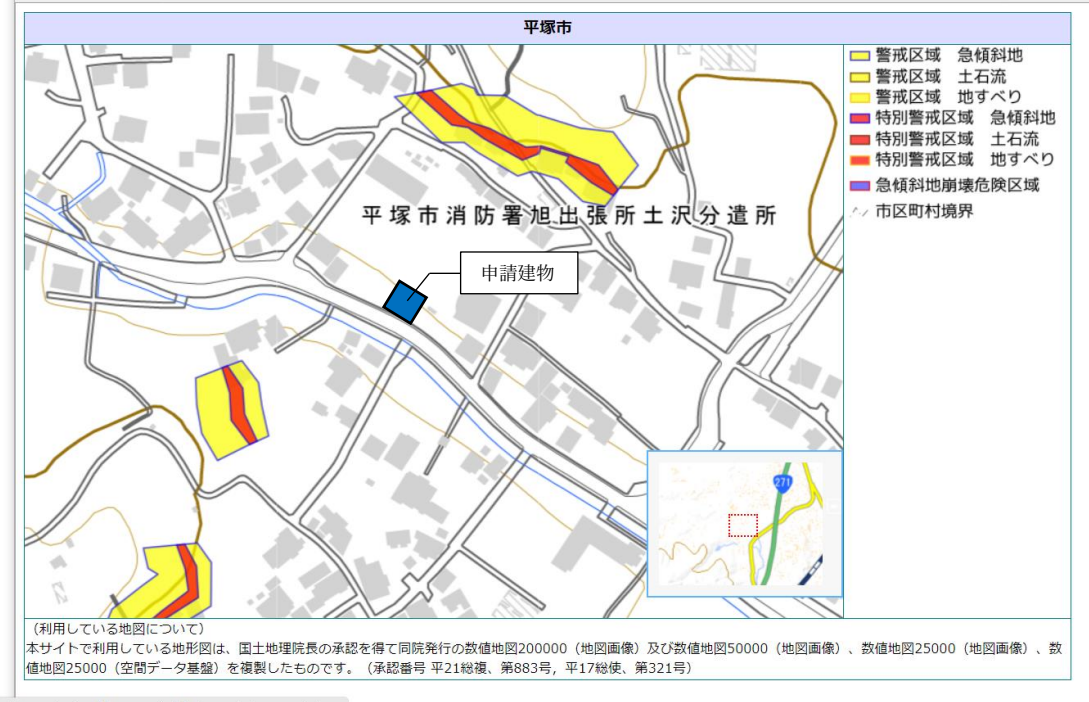

https://dosyasaigai.pref.kanagawa.jp/php/map.php?mapmode=ku...